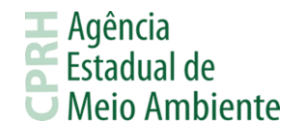

## **PASSO A PASSO PARA OS DEMAIS LICENCIAMENTOS AMBIENTAIS (LP, PLP, LI, PLI,**

## **LO, RLO, LS, RLS, REG e AUT)**

A solicitação para o pedido de Licenciamento Ambiental é realizado remotamente, através da plataforma online do Sistema Integrado de Serviços Ambientais (SISAM), o procedimento para essa solicitação está disponível no link: [http://www2.cprh.pe.gov.br/licenciamento-ambiental/licenciamento-digital/.](http://www2.cprh.pe.gov.br/licenciamento-ambiental/licenciamento-digital/) Através dele é possível acessar ao sistema e obter orientações sobre o licenciamento ambiental.

### **1. CADASTRO DO EMPREENDEDOR E ACESSO AO SISTEMA**

1. O empreendedor realizará o cadastro no SISAM, https://sistemas.cprh.pe.gov.br:8383/siliaweb/selis/ , informando dados da empresa, podendo ser pessoa física ou jurídica, endereço, contato e e-mail para comunicação com a Agência. Deverá cadastrar uma senha pessoal e intransferível e preencher o campo com o código CAPTCHA. Finalizar o cadastro do fórmulário selecionando o botão "Incluir" no canto superior direito da tela.

2. Após o preenchimento e envio das informações o empreendedor receberá no e-mail cadastrado, a confirmação de cadastro, devendo acessar o link do email e confirmar os dados preenchidos.

3. Se o empreendedor estiver cadastrado previamente no sistema SILIAWeb e não estiver cadastrado na TFAPE nem na CNDA, o acesso ao SISAM se dará através da sua senha atual do SILIAWEB. Ao acessar a aba TFAPE, deverá complementar os dados solicitados.

4. Caso o empreendedor não esteja cadastrado previamente no SILIAWEB e possua cadastro na TFAPE, deverá realizar o seu novo cadastro no SISAM, para acessar os serviços da TFAPE. Ao acessar a aba TFAPE, deverá informar a senha da TFAPE. O procedimento será necessário apenas no primeiro acesso. Após essa operação, as senhas serão equalizadas.

### **2. CADASTROS DE RESPONSÁVEL TÉCNICO**

1. Após confirmação do Cadastro do Empreendedor será possível realizar o acesso ao sistema SISAM. No menu Licenciamento, o empreendedor deverá selecionar Responsável Técnico.

2. Na tela seguinte deverá clicar no botão Novo e em seguida realizar o cadastro do formulário Responsável Técnico. Clicar no botão Salvar. O Responsável Técnico pode ser o próprio Empreendedor.

#### **3. CADASTROS DE EMPREENDIMENTOS**

1. No menu Licenciamento, o empreendedor deverá selecionar Empreendimentos.

2. Na tela seguinte, clicar no botão Novo e em seguida realizar o cadastro do formulário Empreendimentos. Nesse formulário deverá selecionar o Empreendedor, Responsável Técnico previamente cadastrado ou ainda declarar que o Responsável Técnico é o próprio Empreendedor, preencher informações de endereço do empreendimento a licenciar, coordenadas georeferenciadas e etc.

3. Clicar no botão "Incluir". Neste formulário, o Empreendimento estará sempre vinculado ao CPF/CNPJ do Empreendedor. O empreendedor poderá cadastrar vários empreendimentos vinculados ao mesmo CPF/CNPJ, desde que estejam localizados em endereços diferentes.

### **4. SOLICITAÇÃO DA LICENÇA**

- 1. No menu Licenciamento, selecionar Solicitar Licença. Escolher o Empreendimento previamente cadastrado, para o qual deseja solicitar a licença ambiental.
- 2. Definir se o Responsável Técnico é o próprio Empreendedor. Caso marque como 'Não', escolher o Responsável Técnico previamente cadastrado.
- **Rua Oliveira Góes, 395, Poço da Panela , Recife-PE, CEP: 52061-340, CNPJ:06.052.204/0001-52 Tel: 3182-8800 [www.cprh.pe.gov.br](http://www.cprh.pe.gov.br/)** 3. Informar se o empreendimento possui licença ambiental anterior (Sim, caso o empreendimento possua licença

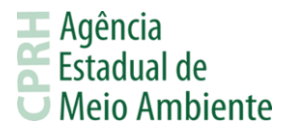

anterior e Não, caso o empreendimento não possua licença anterior).

4. Selecionar o Tipo da Licença e posteriormente o Enquadramento do empreendimento ou atividade;

5. Preencher as informações complementares;

6. Na aba "Declaração", assinalar o termo onde as informações preenchidas são verídicas.

7. Inserir as documentações básicas. Todos os documentos deverão ser anexados em PDF e de acordo com a documentação solicitada;

8. Destaca-se que apenas o campo (Outros Documentos) não é de preenchimento obrigatório. Esse item serve para que o empreendedor apresente documentos que julgue pertinente a análise daquele empreendimento;

9. Ao clicar em "Finalizar" o empreendedor será direcionado automaticamente para o boleto a ser pago, podendo consultar posteriormente ao clicar no número da solicitação, disponibilizada na consulta.

## **5. PAGAMENTO DO BOLETO**

1. O boleto poderá ser acessado através do menu Licenciamento – Consultar Solicitações;

2. Após o pagamento do boleto e observado o período de compensação bancária, a CPRH irá verificar se a solicitação foi realizada corretamente.

3. O tempo de verificação é de até 72h. Após verificação, o empreendedor receberá um e-mail com o número do processo, ou receberá um comunicado, através do seu e-mail, informando que deverá acessar o Sistema, acionar o item "Solicitação com erro" e verificar a pendência.

## **6. PROCESSO PROTOCOLADO/ ANÁLISE DO PROCESSO**

1. Após a verificação, será gerado o número de processo, ao clicar em "Detalhe da solicitação" referente ao processo desejado, o sistema disponibilizará na opção Capa, e a chave de acesso para o resgate da Licença;

2. De acordo com a Lei estadual 14.249/2010 e suas alterações, a Agência terá 90 dias para análise desse processo;

3. Durante a análise da Área Técnica, o responsável, poderá solicitar documentações complementações e/ou correções das documentações básicas. Quando na ocorrência dessa solicitação da área técnica, o empreendedor, pelo seu email cadastrado, irá receber uma notificação e com isso deverá acessar o Sistema de Licenciamento Ambiental Eletrônico, e verificar sua pendência. O processo ficará paralisado até o empreendedor responder essa solicitação.

## **7. LIBERAÇÃO DA LICENÇA**

Após análise do processo, e deferimento do pedido de licenciamento, o status da solicitação passará a ser "Licença Liberada". O empreendedor deverá acessar o link: [http://www.cprh.pe.gov.br/licencaambiental,](http://www.cprh.pe.gov.br/licencaambiental) e nele colocar o número do processo com a chave de acesso, que foi gerado no ato da protocolização do processo. Alerta-se que, caso o empreendedor possua alguma pendência com esta Agência, a licença só será liberada após sua regularização.

# **Para dúvidas, ligue: 81-3182-8876 ou encaminhe um email para [protocolovirtual@cprh.pe.gov.br](mailto:protocolovirtual@cprh.pe.gov.br) . Horário de atendimento de 8 às 12h e 13 às 17h de segunda a sexta.**